# FFE Claim Submission Service

**CUSTOMER REFERENCE GUIDE** 

# **Getting Started**

To file a claim, click on the link provided on our website at ffeinc.com. This opens the FFE QuickClaim registration application for filing claims.

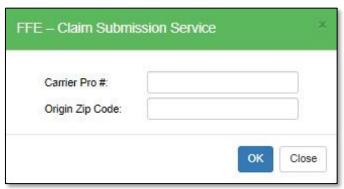

You must provide the FFE Order Number (PRO#) and the Origin Zip Code associated with your shipment to continue.

Once provided, click **OK** to continue to the claim entry form. If you do not know this information or an error shows after clicking **OK**, please contact <u>CargoClaims@ffex.net</u> for assistance.

# Claim Entry Form (default view)

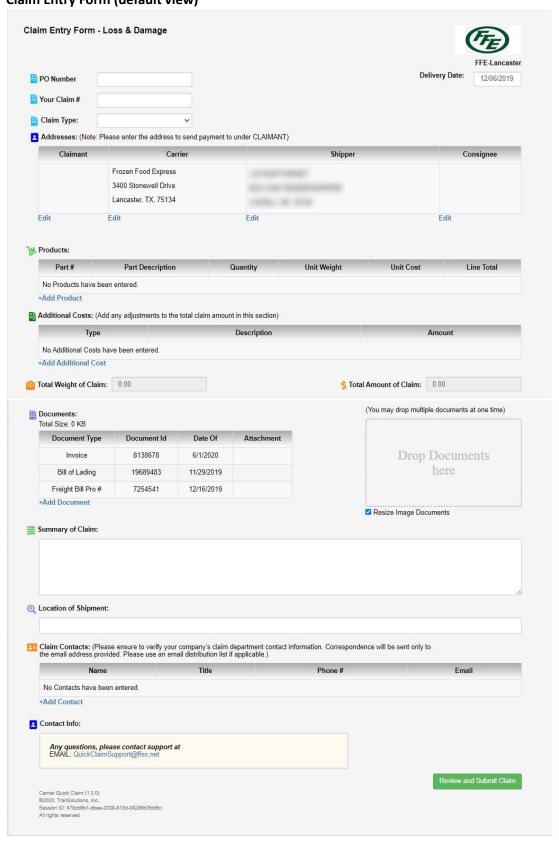

# Step 1: Enter the primary claim details

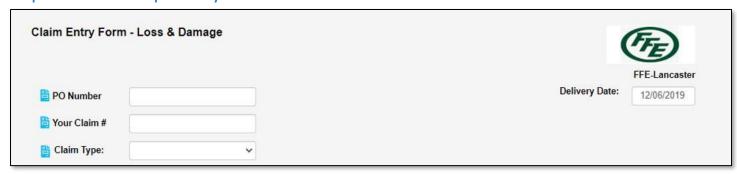

**PO Number:** Must be the PO# associated with the order/items you are claiming. If more than one, separate the PO#s with a slash "/"

Your Claim #: Your Company's internal claim number

**Claim Type:** Select the claim type that best describes the claim. If more than one claim type applies, select 'Multiple Reasons' and provide further explanation in the **Summary of Claim.** 

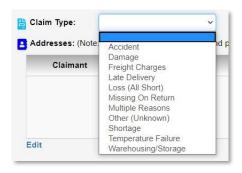

# Step 2: Enter the Claimant and Consignee addresses

We prefill the carrier and shipper addresses for your convenience. The shipper address may not match what you have on record, you do not need to change it, as it does not affect the claim in any way.

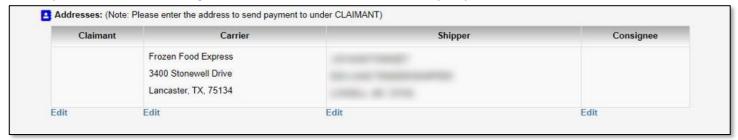

### How to add the Claimant and Consignee addresses

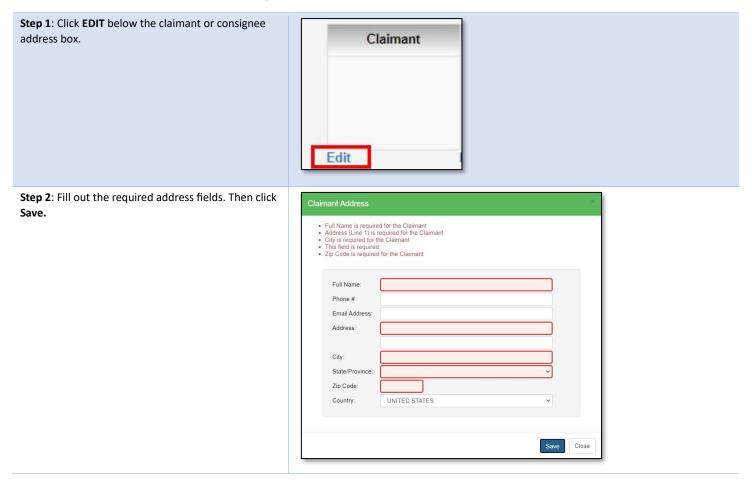

Note: The claimant address is where we will send payment!

# Step 3: Enter the products and charges you are claiming.

QuickClaim automatically calculates the total amount of your claim based on the information you provide in the **Products** and **Additional Costs** sections. Enter all the items you are claiming in the **Products** section of the Claim Entry Form. Enter any additional charges/adjustments to the total claim amount in the **Additional Costs** section.

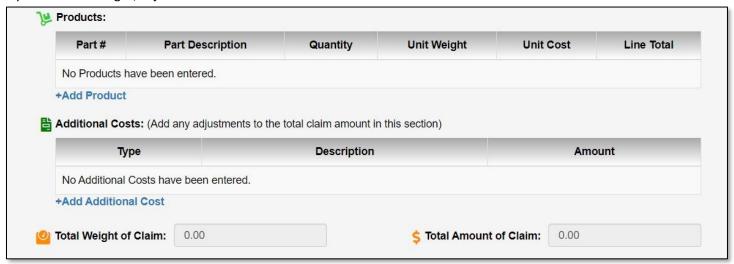

#### How to add products

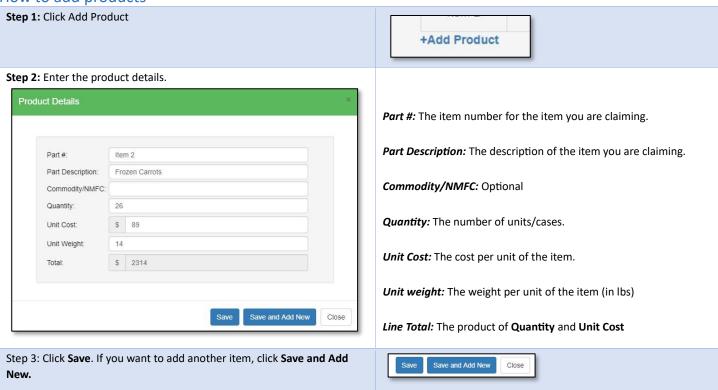

The product details must match what is on your itemized freight invoice. Any discrepancies will delay the processing of your claim, or result in a full denial of your claim!

#### How to add Additional Costs

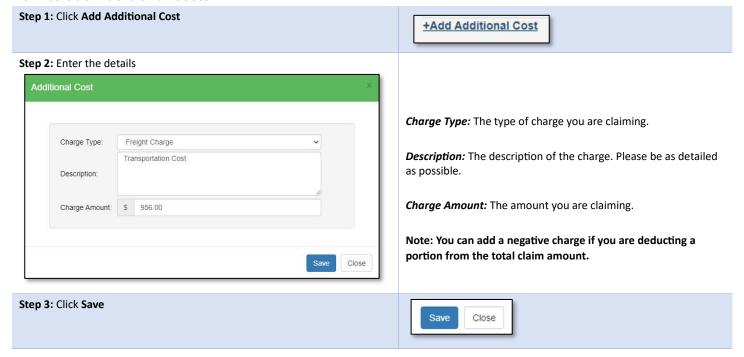

#### Example of a completed Products and Additional Costs section.

After completing the products and additional costs sections, the total weight and amount of your claim is automatically calculated.

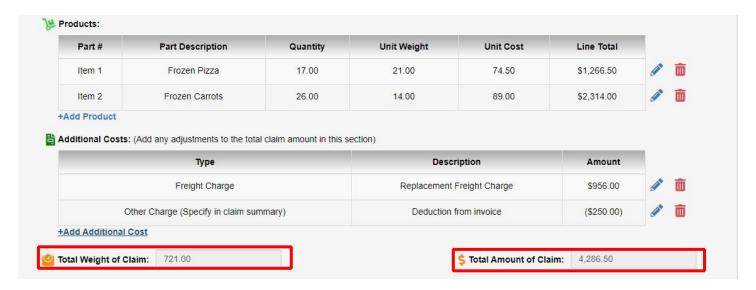

# Step 4: Enter your supporting documents.

There are two ways to attach a document, either by selecting Add Document below the document list, or by using the drag-and-drop feature.

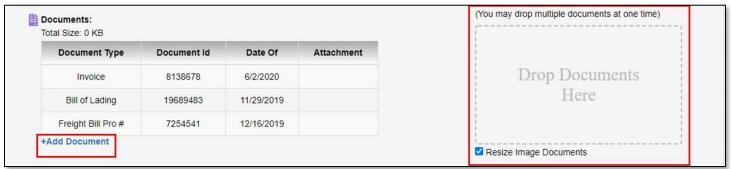

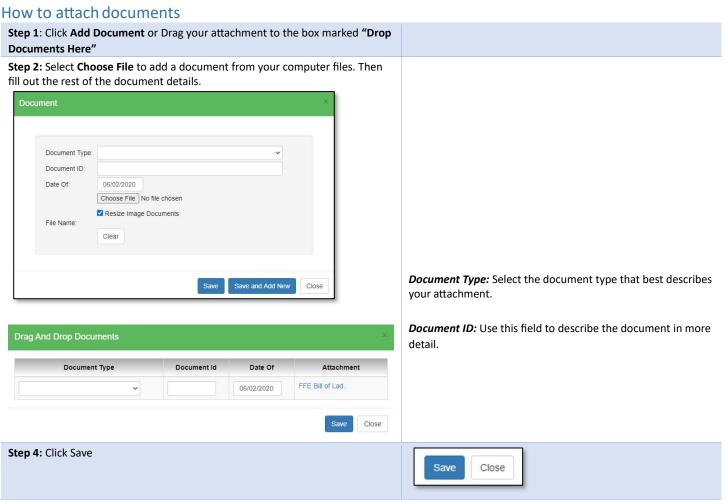

Use this section to provide a summary of your claim, or to clear up any details from the previous sections.

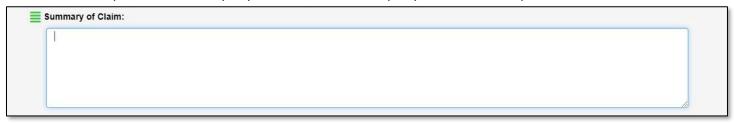

# Step 6: Enter your contact information

Select Add Contact, input your name, title, phone #, and email address.

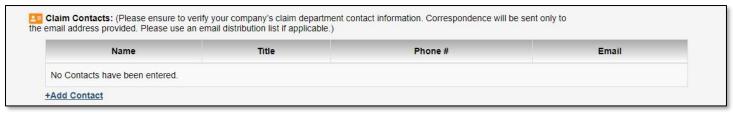

# Step 7: Review Claim

Click Review and Submit Claim located at the bottom right hand corner of the Claim Entry Form

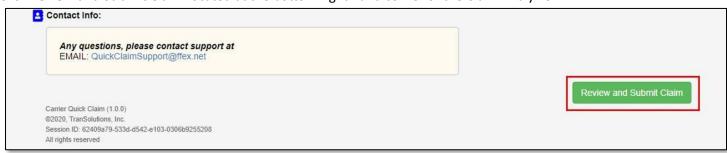

FFE-Lancaster

#### **Final Review Page**

#### Review Page - Loss & Damage

| PO Number  | Your Claim #  |
|------------|---------------|
| 123456     | 654321        |
| Claim Type | Delivery Date |
| Damage     | 12/06/2019    |

Addresses:

| Carrier Name         | Company              | Claimant             | Shipper | Consignee            |
|----------------------|----------------------|----------------------|---------|----------------------|
| Frozen Food Express  | FFE-Lancaster        | Some Claimant        |         | Some Consignee       |
| 3400 Stonewell Drive | 3400 Stonewell Drive | 1234 Claimant Dr     |         | 12345 Consignee Way  |
| Lancaster, TX, 75134 | Lancaster, TX, 75134 | Arlington, TX, 76001 |         | Consignee, GA, 11111 |

Claim Contacts:

| Name       | Title | Phone # | Email                      |  |
|------------|-------|---------|----------------------------|--|
| QuickClaim |       |         | QuickClaimSupport@ffex.net |  |

Summary of Claim:

| = | Junitary of Claim. |
|---|--------------------|
|   | Summary of Claim   |
|   | This is a summary  |

> Products Being Claimed:

| Part # | Part Description | Quantity | Unit Weight | Unit Cost | TOTAL      |
|--------|------------------|----------|-------------|-----------|------------|
| Item 1 | Frozen Pizza     | 17.0     | 21.0        | 74.5      | \$1,266.50 |
| Item 2 | Frozen Carrots   | 26.0     | 14.0        | 89.0      | \$2,314.00 |

Additional Costs: (freight, repairs, labor, packaging, etc.)

| Туре                                    | Description                | Amount     |
|-----------------------------------------|----------------------------|------------|
| Freight Charge                          | Replacement Freight Charge | \$956.00   |
| Other Charge (Specify in claim summary) | Deduction from invoice     | (\$250.00) |

| TOTAL WEIGHT OF CLAIM | TOTAL AMOUNT OF CLAIM |
|-----------------------|-----------------------|
| 721.00                | 4,286.50              |

Q Location of Shipment:

Documents Attached:

| Document Type     | Display  | Date Of    | Attachment |
|-------------------|----------|------------|------------|
| Invoice           | 8138678  | 06/02/2020 |            |
| Bill of Lading    | 19689483 | 11/29/2019 |            |
| Freight Bill Pro# | 7254541  | 12/16/2019 |            |
| PO Number         | 123456   | 06/02/2020 |            |
| Your Claim #      | 654321   | 06/02/2020 |            |

NOTICE: All claims for loss or damage are subject to Carrier's General Rules and Tariffs in effect at the time of shipment of the freight in question and will be determined by Carrier in accordance with the General Rules and Tariffs then in effect. The General Rules and Tariffs can be found at ffeinc.com or by clicking here.

 $\hfill\square$  I have read and acknowledge this disclaimer.

Contact Info:

Any questions, please contact support at EMAIL: QuickClaimSupport@ffex.net

Go Back and Edit

# Step 8: Submit the Claim.

After reviewing the final review page, click **Submit Claim**. You will receive a confirmation that your claim successfully created, along with our claim # for your reference.

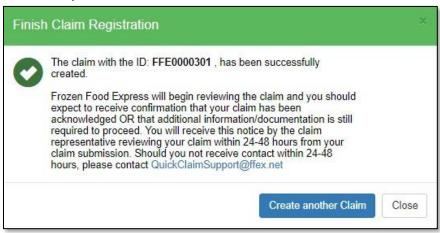